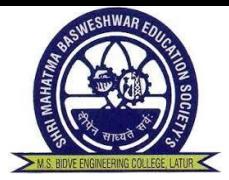

**ENROLLMENT PROCEDURE TO NEXT YEAR (B.TECH SY,TY and BE)**

**Dr. Babasaheb Ambedkar Technological University**

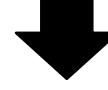

**GO TO :<https://formfilling.dbatuapps.in/itxlogin>**

**ENTER USERNAME (13 DIGIT PRN No.) &** 

**PASSWORD (MOBILE NO./User defined)**

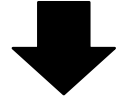

**CLICK ON ENROLLMENT**

**FOLLOWING WILL APPEAR ON SCREEN**

**Promotion Status**

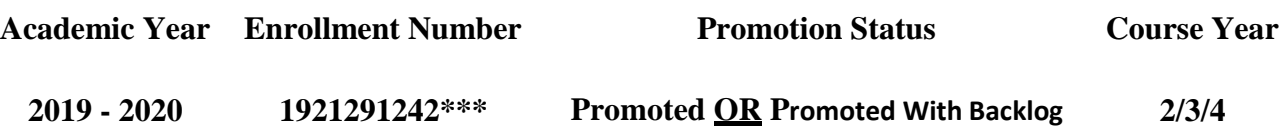

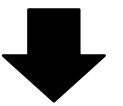

## **CLICK ON ENROLL**

**CHECK ALL DETAILS APPEARED ON SCREEN &**

**CLICK ON PAY Rs. 430(FOR BRANCH CHANGE** 

**TAKE PERMISSION FROM COLLEGE BEFORE** 

**ENROLLMENT)**

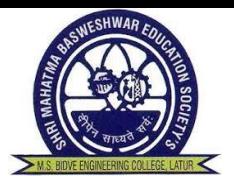

## **CONTACT VERIFICATION IS REQUIRED FOR THIS PROCESS! SO, CHECK YOUR MOBILE NO & EMAIL ID (IF IT IS OTHER THAN ENTERED THEN YOU CAN EDIT MOBILE NO.& EMAIL ID) &**

**CLICK ON SEND OTP BY SMS**

**YOU WILL RECEIVE OTP ON YOUR MOBILE NO. & THEN CLICK ON CHECK BOX I AGREE AND PROCEED FOR NEXT PAGE**

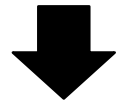

**CLICK ON READ & UNDERSTOOD** 

**(AT BOTTOM OF PAGE)**

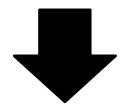

**PAYMENT OPTIONS**

**1. CREDIT CARD/DEBIT CARD**

**2. NET BANKING**

**3. UPI**

- **NOTE: 1. RECEIPT WILL GENERATE ONLY AFTER YOUR SUCCESSFUL PAYMENT.**
	- **2. RS. 430 IS COMPULSORY AMOUNT FOR NEW ENROLLMENT.**
	- **3. IF RECEIPT IS GENERATED BUT STILL SHOWING TO PAY THEN LOGOT FIRST AND LOGIN AGAIN, CLICK ON PAY BUTTON, FORM WILL GET SUBMITTED. (DO NOT PAY AGAIN)**